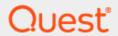

Power365® Tenant-to-Tenant Migration

# **Quick Start Guide**

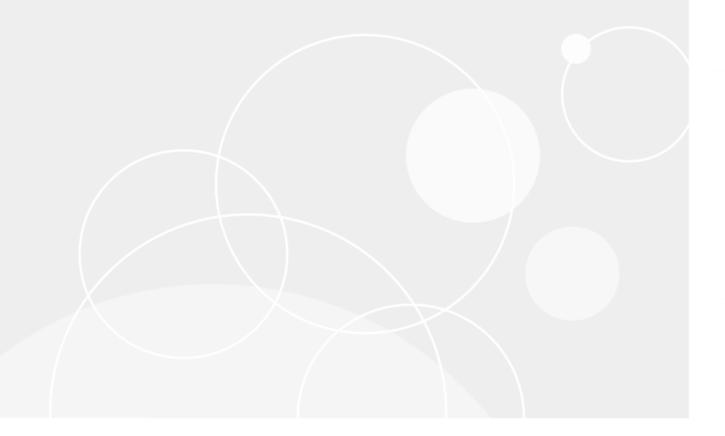

#### © 2020 Quest Software Inc.

#### ALL RIGHTS RESERVED.

This guide contains proprietary information protected by copyright. The software described in this guide is furnished under a software license or nondisclosure agreement. This software may be used or copied only in accordance with the terms of the applicable agreement. No part of this guide may be reproduced or transmitted in any form or by any means, electronic or mechanical, including photocopying and recording for any purpose other than the purchaser's personal use without the written permission of Quest Software Inc.

The information in this document is provided in connection with Quest Software products. No license, express or implied, by estoppel or otherwise, to any intellectual property right is granted by this document or in connection with the sale of Quest Software products. EXCEPT AS SET FORTH IN THE TERMS AND CONDITIONS AS SPECIFIED IN THE LICENSE AGREEMENT FOR THIS PRODUCT, QUEST SOFTWARE ASSUMES NO LIABILITY WHATSOEVER AND DISCLAIMS ANY EXPRESS, IMPLIED OR STATUTORY WARRANTY RELATING TO ITS PRODUCTS INCLUDING, BUT NOT LIMITED TO, THE IMPLIED WARRANTY OF MERCHANTABILITY, FITNESS FOR A PARTICULAR PURPOSE, OR NON-INFRINGEMENT. IN NO EVENT SHALL QUEST SOFTWARE BE LIABLE FOR ANY DIRECT, INDIRECT, CONSEQUENTIAL, PUNITIVE, SPECIAL OR INCIDENTAL DAMAGES (INCLUDING, WITHOUT LIMITATION, DAMAGES FOR LOSS OF PROFITS, BUSINESS INTERRUPTION OR LOSS OF INFORMATION) ARISING OUT OF THE USE OR INABILITY TO USE THIS DOCUMENT, EVEN IF QUEST SOFTWARE HAS BEEN ADVISED OF THE POSSIBILITY OF SUCH DAMAGES. Quest Software makes no representations or warranties with respect to the accuracy or completeness of the contents of this document and reserves the right to make changes to specifications and product descriptions at any time without notice. Quest Software does not make any commitment to update the information contained in this document.

If you have any questions regarding your potential use of this material, contact:

Quest Software Inc.

Attn: LEGAL Dept

4 Polaris Way

Aliso Viejo, CA 92656

Refer to our Web site (https://www.quest.com) for regional and international office information.

#### **Patents**

Quest Software is proud of our advanced technology. Patents and pending patents may apply to this product. For the most current information about applicable patents for this product, please visit our website at <a href="https://www.quest.com/legal">https://www.quest.com/legal</a>.

### **Trademarks**

Quest, the Quest logo, and Join the Innovation are trademarks and registered trademarks of Quest Software Inc. For a complete list of Quest marks, visit <a href="https://www.quest.com/legal/trademark-information.aspx">https://www.quest.com/legal/trademark-information.aspx</a>. All other trademarks and registered trademarks are property of their respective owners.

#### Legend

**CAUTION:** A CAUTION icon indicates potential damage to hardware or loss of data if instructions are not followed.

IMPORTANT, NOTE, TIP, MOBILE, or VIDEO: An information icon indicates supporting information.

Power365® Tenant-to-Tenant Migration – Quick Start Guide Updated – December 2020 Version – 20.11

# **Table of Contents**

| Table of Contents            | . 3 |
|------------------------------|-----|
| Introduction                 |     |
| Assumptions                  |     |
| Supported Migration Paths    | 4   |
| Supported Migration Projects |     |
| Getting Started              | 4   |
| Step One: Requirements       | 4   |
| Step Two: Set up Project     | . 5 |
| Step Three: Begin Migrating  | 6   |
| What Else?                   |     |
| Configurations               | 6   |

## Introduction

This guide is designed to provide a quick reference for getting set up with Power365 Basic and Advanced Migration projects.

At the end of this guide you will be familiar with set up, requirements, and deployment components.

# **Assumptions**

This guide covers the setup of migration services from one Microsoft 365 tenant to another Microsoft 365 tenant. However, additional scenarios are supported as outlined below.

This guide does not cover integration services, but these services can easily be enabled without amendments to the information provided in this guide. The migration of servers and workstations are also not covered in this guide.

Visit us for more information about integration services and Active Directory migrations.

# **Supported Migration Paths**

The following describes the supported migration paths.

- 1. **Tenant-to-Tenant** Covered in this guide. This is the classic Tenant-to-Tenant migration project when one cloud or hybrid environment is migrating to another.
- 2. *On-boarding to Cloud* When an on-premises Exchange environment is migrating to the cloud.
- Exchange-to-Exchange When one on-premises Exchange environment is migrating to another.

These setup scenarios may include the entire tenant or just a subset of resources.

# **Supported Migration Projects**

The following describes the supported migration project models.

- 1. **Big-Bang Migrations** Migrating all your data at once.
- 2. **Phased Migrations** Migrating data over time.

# **Getting Started**

This guide is broken into 3 easy steps to get started quickly.

- 1. Requirements
- 2. Create Project
- 3. Begin Migrating

# Step One: Requirements

### **Application Accounts**

Before starting, have your Global Administrator account credentials ready for all source and target tenants that are in scope for migration.

Have at least one (1) available Microsoft 365 license for our application account to consume for the duration of the project. Once the project is closed, the account license can be reclaimed.

Visit the Help Center for more details about accounts and permissions requirements .

### **User List**

You may choose to upload a list of user's mailboxes instead of running discovery. If that is the case, watch this <u>video</u> on managing user lists for the Basic Migration project type. We recommend Advanced project type with discovery for a more automated experience.

# Step Two: Set up Project

## Create New Project

Power365 Tenant-to-Tenant application set up is automated in your tenant, making it quick and easy to get started. To begin follow these steps for creating your first Power365 Advanced project.

- 1. Sign in to Power365
- 2. Choose Tenant-to-Tenant
- 3. Click New Project
- 4. Choose the Advanced Project type, click Next
- 5. Enter a *Project Name* and *Description*, click *Next*
- 6. Click Add Tenant, accept the permissions requested
- 7. Repeat for each Tenant
- 8. Select your Environment pairs, click Next
- 9. Select your **Domain pairs**, click **Next**
- 10. Choose *Discovery options*, click *Next*
- 11. Choose Matching options, click Next
- 12. The *Project Setup Summary* will open
- 13. Review the configurations, click the header to modify any options
- 14. When ready, click **Next**
- 15. Enter a valid email address to receive your discovery notifications
- 16. Click Start Discovery

Environment <u>discovery</u> will now begin. When it completes, an email will be sent to you. The larger and more complex the environment, the longer initial discovery will take. After a successful initial discovery has completed, delta discoveries will be run every 24 hours by default. Discovery intervals are configurable. If your discovery takes longer than 24 hours on average, be sure to adjust the schedule.

For more information about <u>projects</u>, <u>matching</u>, <u>managing scope</u>, <u>permissions</u> and other topics visit the <u>online help center</u>.

## Step Three: Begin Migrating

- You may begin copying data immediately if you like. There is no additional configurations to begin, however we recommend you review the <u>What Else?</u> section to learn more about what migration options and features you have available before you decide to migrate.
- If you do wish to begin immediately, follow these steps:
  - 1. Log in to *Power365* and open your project.
  - 2. From the Dashboard choose, Users Ready.
  - 3. Select the **Users** you wish to migrate immediately.
  - 4. Select Sync, from the action menu then click Apply.
  - 5. Start <u>Cutover</u> to finalize the migration.

### What Else?

Now that the project is set up and discovery is complete, it is time to organize your users, configure migration options and schedule your syncs and final cutover. Follow these guidelines to set up your optional migration configurations.

## Configurations

There are three (3) optional but recommended configurations.

- 1. Migration Profiles Migration Profiles manage prepare, sync, and cutover options. Every User, Group, or Team has a migration profile assigned to it. There is a default migration profile everyone starts with. Migration profiles can be set or changed at any time. It is recommended that you create at least one (1) migration profile for users, one (1) for rooms/resources/shared mailboxes, and one (1) for Office 365 Groups and Teams to manage the different migration workloads. Beyond that, create as many as are required to meet the project's needs. Click here to find out more about Migration Profiles.
- 2. Migration Waves Migration Waves can be used to organize your Users, Groups, and Teams into logical groupings so that bulk actions and schedules may be applied to the members. Migration Waves can be managed through local Active Directory Groups or directly from the application, whichever is more suitable to the project needs. Users, Groups and Teams can be assigned to a Migration Wave individually from the UI, added as a member of a local group or in bulk by uploading a list of wave assignments by Users, Groups and Teams. To find out more about Migration Waves, click here.